## Kostenstelle im Druckertreiber hinterlegen

## Windows 10

Wenn sie auf dem A3-Kopierer im Technikraum in der 11. Etage drucken möchten, müssen sie im Druckertreiber ihre Lehrstuhl-Kostenstelle hinterlegen. Dies tun sie wie folgt:

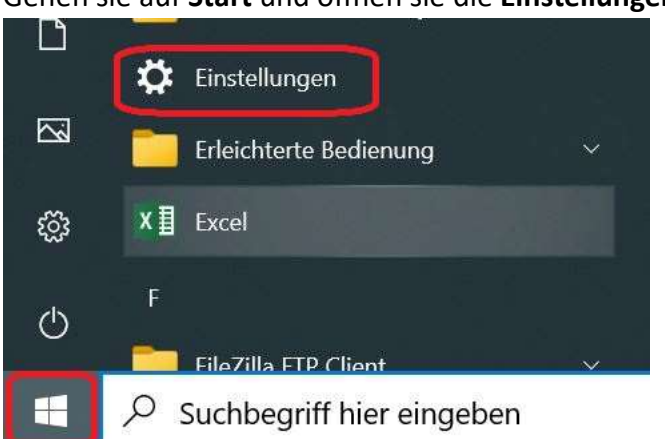

Gehen sie auf Start und öffnen sie die Einstellungen

Wählen sie in der Seitenleiste den Punkt Drucker und Scanner.

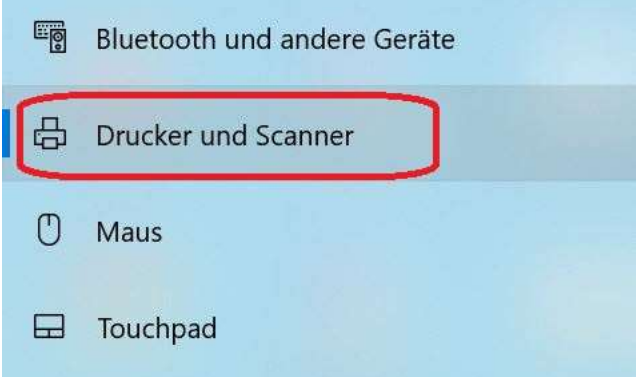

Wählen sie den entsprechenden Drucker aus und klicken sie auf Verwalten.

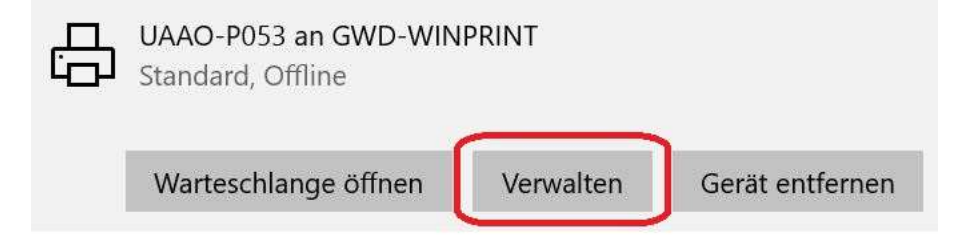

## Öffnen sie die Druckereinstellungen

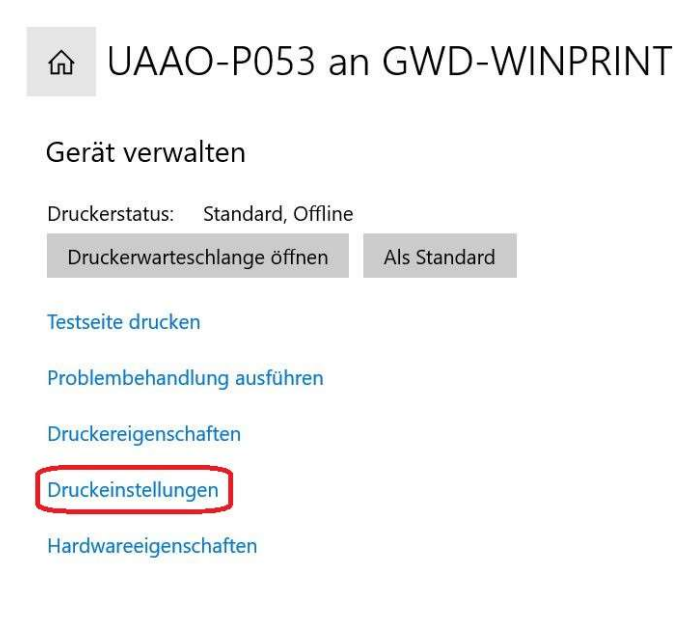

An dieser Stelle definieren sie die Standardeinstellungen ihres Druckertreibers. Bitte beachten sie, dass die meisten Kostenstellen nur die Berechtigung für den Schwarz-Weiß-Druck haben. Sollten sie dennoch den Farbdruck auswählen, wird der Kopierer ihren Druckjob verwerfen.

Klicken sie auf Anwendercode-Einstellungen.

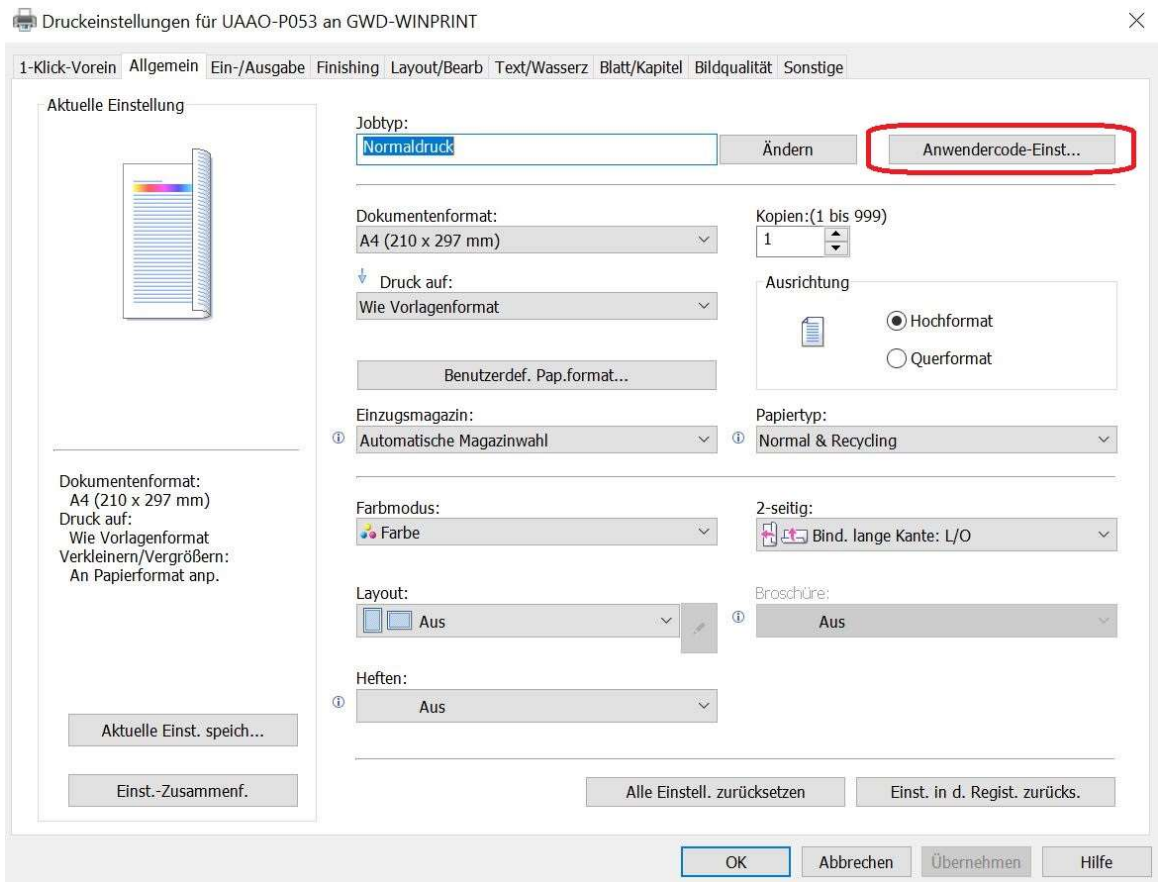

Fügen sie ihren Anwendercode (Kostenstelle) ein und klicken sie auf OK.

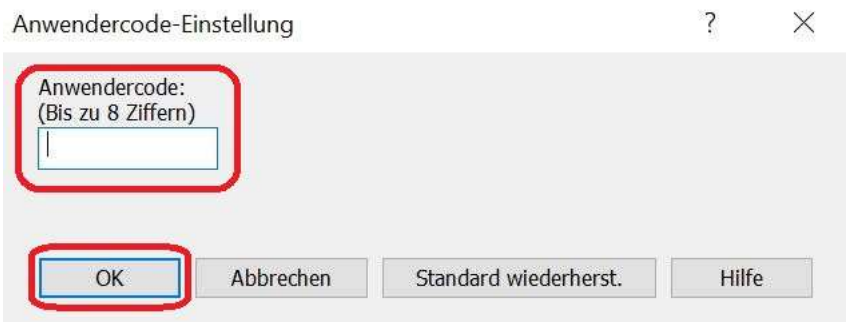

Bestätigen sie im Anschluss die Einstellungen des Druckertreibers nochmals mit OK.